# The Scripts 2017

Part 3 covers the basics of the javascripts used in most of our templates. We cover how to edit the captions on the slideshow, increase or decrease the speed on various scripts, etc. [Release Date 04.12.17]

Developer Guide [Part 3]

# CONTENTS

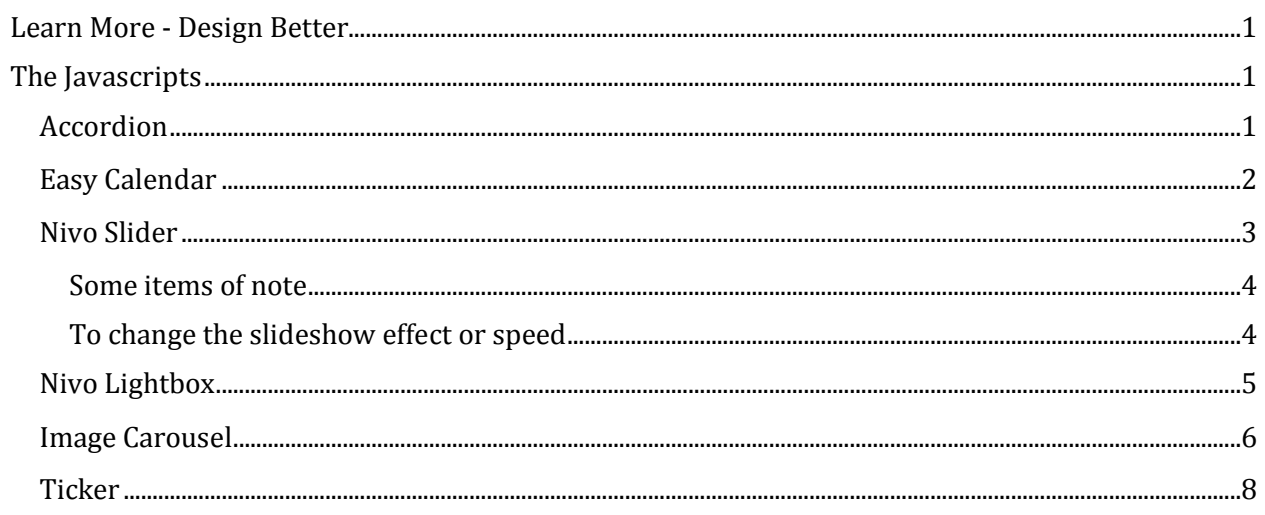

## LEARN MORE - DESIGN BETTER

<span id="page-2-0"></span>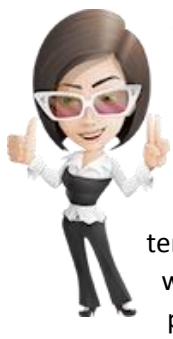

Creating an online presence for your new business or redesigning an existing site has never been more exciting. Our templates allow you to achieve professional results that you will be proud to display to your visitors. The tutorials and information within this guide are offered in good faith.

Whether you are a new business or a well-established one looking to refresh your image, templates are an economical and convenient way to create a professional looking site. A well-designed template gives a great first impression that conveys trust, dependability, and professionalism.

## THE JAVASCRIPTS

<span id="page-2-1"></span>The javascript affects browser behavior. It's what makes a drop-down menu work, can display a calendar that shows the current date, and what allows a slideshow or lightbox to work. It expands what your browser can do.

The HTML can be compared to a mannequin. It's kind of plain without anything dressing it up. The CSS can be compared to putting on some makeup or styling your hair. Think of javascript as the window dressing or that snazzy little black dress. It sure makes things look nice.

## <span id="page-2-2"></span>ACCORDION

We have added an accordion content block in some templates. This allows for content to be displayed in a relatively small space. Each section will expand when you click on it and will contract when you click on it again. This accordion block uses a Definition List <dl> that is styled with a bit of CSS.

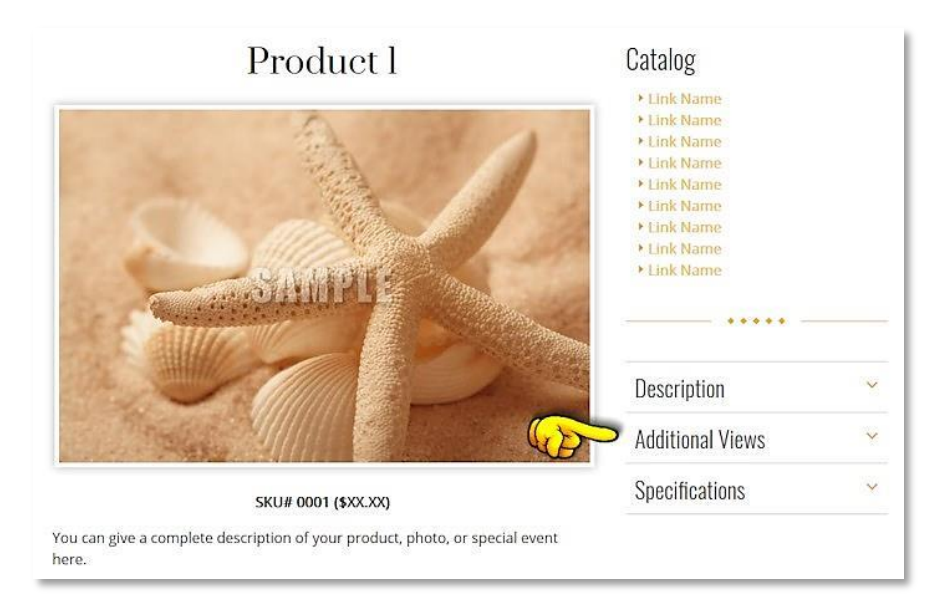

WHEN EDITING THE PAGE IN DESIGN VIEW, THE CONTENT WILL APPEAR EXPANDED FOR EASY EDITING.

**HTML** <dl id="acc"> <!-- begins definition list --> <dt>First Topic</dt> <!-- first topic --> <dd> <!-- begins expandable area --> <p>Wisi e nim admin im veniam, quis nostrud. In atsvulpate velt esse meleste at semper manet sola. Ut lacreet dolore magna. Wisi e nim admin im veniam, quis nostrud.</p> </dd> <!-- <mark>ends expandable area</mark> --> <dt>Second Topic</dt> <!-- next topic --> <dd><p>>>>>content goes here.</p></dd> ...add more items... </dl> <!-- ends definition list -->

#### <span id="page-3-0"></span>EASY CALENDAR

We have included a very simple javascript calendar that shows the current month and highlights the current date. It is NOT a dynamic or XML events calendar.

```
HTML
<p class="center">
<script src="javascripts/calendar02.js" 
type="text/javascript"></script>
\langle/p>
```
**Hint:** calendar01.js is for black or dark backgrounds and calendar02.js is for white or light backgrounds. If you would like to change colors, fonts, or text sizes on the calendar, you can edit the calender.js file located in the javascripts folder.

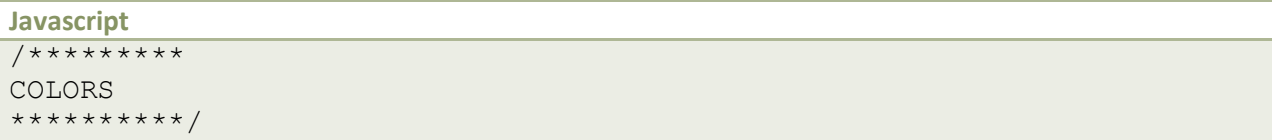

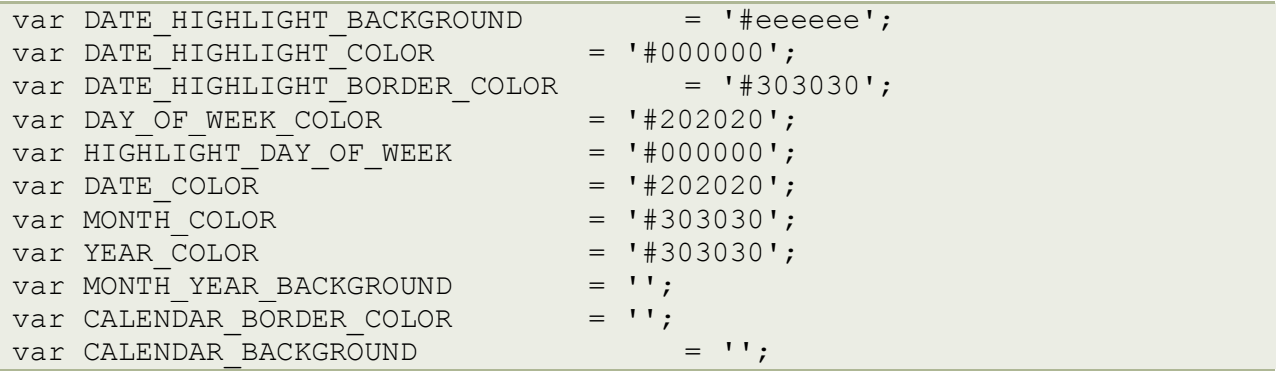

NOTE THAT THE CALENDAR IS NOT VISIBLE IN DESIGN VIEW, BUT IS VISIBLE WHEN PREVIEWED IN THE BROWSER.

#### <span id="page-4-0"></span>NIVO SLIDER

In our templates that include a sideshow, we prefer using the Nivo Slider. It has been around a long time, gone through several updates, and is very reliable. It is also cross-browser friendly, responsive, and free to use. That makes it perfect for our needs.

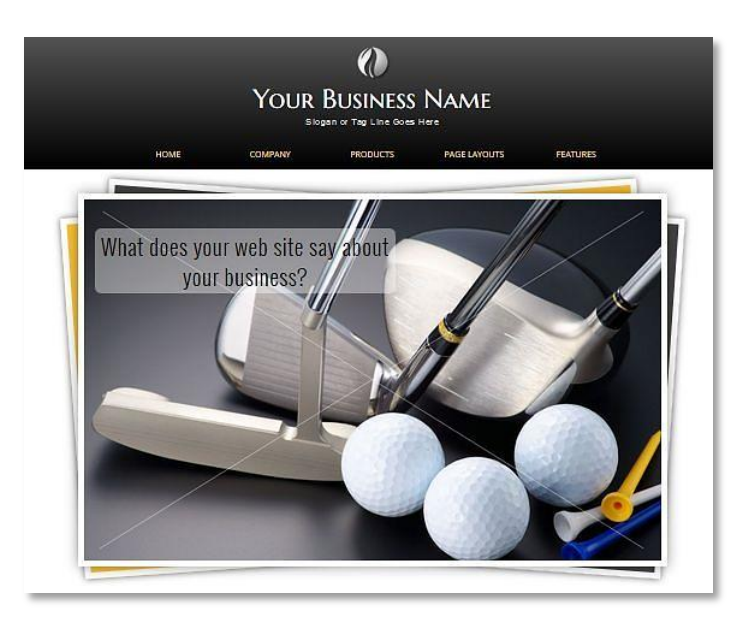

The instruction pages in your template will give details on the **required image sizes** and how to change the caption text on each image.

> IT IS IMPORTANT TO NOTE THAT THE SLIDESHOW IN YOUR TEMPLATE MIGHT ONLY USE ONE IMAGE. THAT MAKES IT LOOK LIKE ONLY THE CAPTION CHANGES. YOU CAN, OF COURSE, ADD MORE

THAN ONE IMAGE. BECAUSE OF FILE SIZES AND PAGE LOAD TIMES, WE RECOMMEND YOU USE NO MORE THAN THREE IMAGES.

```
HTML
<div id="slider" class="nivoSlider"> 
<img src="images/mainimage1.jpg" alt="" title="#htmlcaption1"> 
<img src="images/mainimage2.jpg" alt="" title="#htmlcaption2"> 
<img src="images/mainimage3.jpg" alt="" title="#htmlcaption3"> 
\langle div\rangle<div id="htmlcaption1" style="display:none"> 
<div class="nivo-caption1">What does your web site say about your 
business?</div> 
\langle div>
<div id="htmlcaption2" style="display:none"> 
<div class="nivo-caption2">Easily replace our sample images with your 
own.</div> 
\langle div\rangle<div id="htmlcaption3" style="display:none"> 
<div class="nivo-caption3">This text is easy to change. Be 
creative.</div> 
\langle div\rangle
```
#### <span id="page-5-0"></span>SOME ITEMS OF NOTE

- Keep your caption text short. Long lines of text will cause issues in smaller devices. If you wish to remove the captions, leave the title portion blank and remove the divs containing the captions.
- In some older templates, the slideshow needs to be changed on the homepage.dwt template. The instructions will tell you if this is the case.
- In some older templates, the caption is placed within the title portion: title="your text goes here". Refer to the template's instruction page for information.

#### <span id="page-5-1"></span>TO CHANGE THE SLIDESHOW EFFECT OR SPEED

You can edit the javascript to change the image transition effect and the animation speed. It will be in the **main.js** for newer templates or in **slideshow.js** for older ones. Again refer to the template's instructions page.

```
Slideshow javascript controls
$(window).load(function() {
```

```
$('#slider').nivoSlider({
effect:'fade',
slices: 25,
boxCols: 15, // For box animations
boxRows: 8, // For box animations
animSpeed: 2000,
```

```
pauseTime: 7000,
directionNav:false,
captionOpacity:0.80, //Universal caption opacity
controlNav:false,
keyboardNav:false,
pauseOnHover:false
});
});
//The effect parameter can be any of the following:
//
// sliceDown
// sliceDownLeft
// sliceUp
// sliceUpLeft
// sliceUpDown
// sliceUpDownLeft
// fold
// fade
// random
// slideInRight
// slideInLeft
// boxRandom
// boxRain
// boxRainReverse
// boxRainGrow
```
#### <span id="page-6-0"></span>NIVO LIGHTBOX

Your template contains a JavaScript Lightbox script. The Lightbox allows you to click on a small photo and have a larger image appear in a semi-transparent overlay that will appear on top of the page. The script will automatically size itself, so your images can be varying sizes. On mobile devices, the lightbox resizes the images to fit the screen.

First insert your small photo onto the page. Create a hyperlink to the larger photo. Switch to code view and add class="lightbox" which activates the JavaScript. If you wish to have a title appear, add the title attribute as shown in the example.

```
HTML
```

```
<a href="images/gallery/product1lg.jpg" class="lightbox" 
title="Your photo description goes here">
<img alt="sample photo" src="images/gallery/product1.jpg">
\langlea>
```
To click through a group of images, add a group name: data-lightbox-gallery="groupname". The "Previous" and "Next" buttons will now automatically appear.

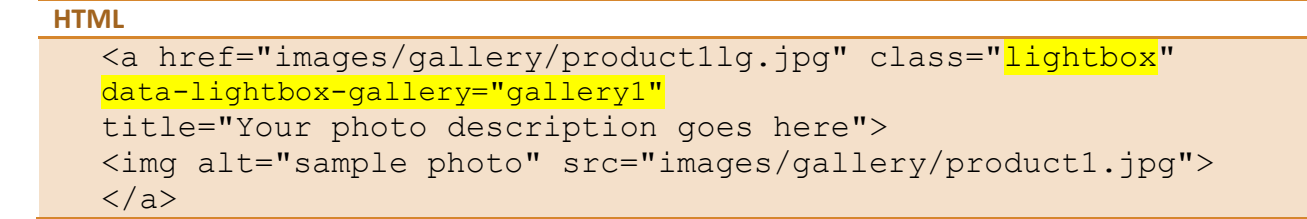

YOU CAN USE THE LIGHTBOX FEATURE ON ANY PHOTO IN YOUR SITE; IT IS NOT LIMITED TO ONLY THE PRODUCT OR GALLERY PAGES. THE LIGHTBOX JAVASCRIPT CONSISTS OF SEVERAL FILES. WE RECOMMEND THAT YOU DO NOT MOVE OR EDIT ANY OF THESE FILES.

### <span id="page-7-0"></span>IMAGE CAROUSEL

In some templates, we have added an image carousel on the home page. This allows for a series of images to be displayed in a relatively small space. The photos will automatically cycle, but will stop on hover. You can also link carousel images to a larger image or to a page.

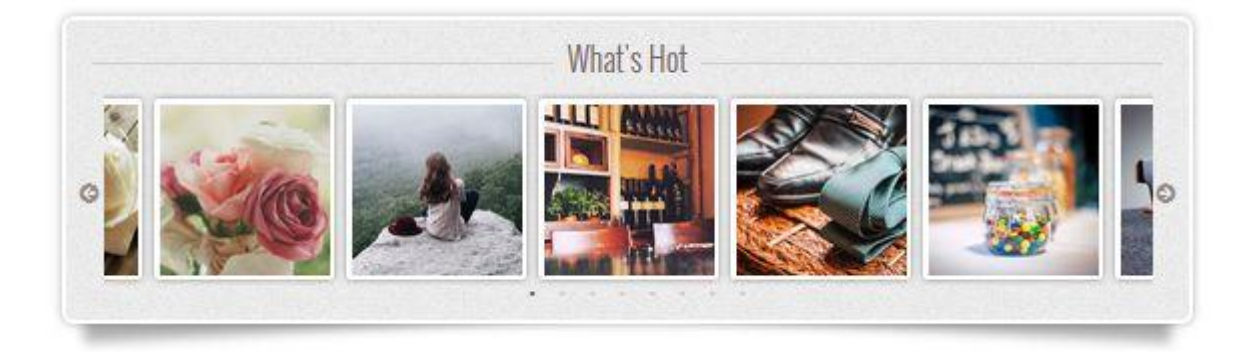

Note that when editing in Design View, the content will appear expanded, with each image sitting on top of the one below it, so it will be easy to see your images. The html below shows how your code needs to look; just adjust the name of your image and the file path to the images.

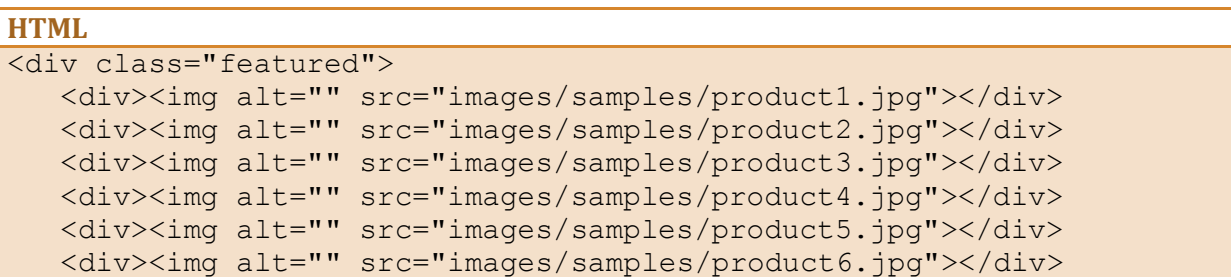

```
<div><img alt="" src="images/samples/product7.jpg"></div>
    <!—below an image with a link -->
    <div><a href="news.html">
    <img alt="" src="images/samples/product8.jpg"></a></div> 
\langle div\rangle
```
If your images are large, in Design View they will appear at their normal size. In the browser, they will automatically scale down to a max-width of 180 or 190 pixels. You can change this max-width in the CSS file.

> WHILE YOUR IMAGES CAN VARY IN WIDTH, FOR BEST RESULTS THEY SHOULD BE UNIFORM IN HEIGHT.

**CSS**

```
/* Image styling */ 
.slick-slide img { 
margin: 6px; 
padding: 5px; 
background: #ddd; 
box-shadow: 0 0 5px rgba(0, 0, 0, 0.4); 
border-radius: 5px; 
max-width: 190px;
height: auto;}
```
The Slick Carousel is offered for free from http://kenwheeler.github.io/slick/. There are a lot of options for how the carousel displays images, so you might want to take a look at the original examples. You can then adjust the javascript (located in main.js in the javascripts folder of your template) to suit your needs. Take care, however, since changing one value often affects the others.

```
Javascript (in main.js)
//SLICK
```

```
$('.featured').slick({
dots: true, //true shows the dots below the pictures, false will hide 
them//
arrows:true, //true shows the arrows, false will hide them//
autoplay: true, //if you do not want autoplay, set to false//
centerMode: true, 
variableWidth: true, 
autoplaySpeed: 2500, //you can adjust the speed//
infinite: true, //true sets the photos to loop, false will play once//
speed: 300, //if autoplay set to false, this adjusts the speed//
slidesToShow: 4, 
slidesToScroll: 1, 
});
```
#### <span id="page-9-0"></span>**TICKER**

We have included a fun content "ticker" that fades in and out to show blocks of text. This ticker block uses an unordered list <ul> that is styled with a bit of CSS. When editing the page in Design View, the content will appear expanded for easy editing.

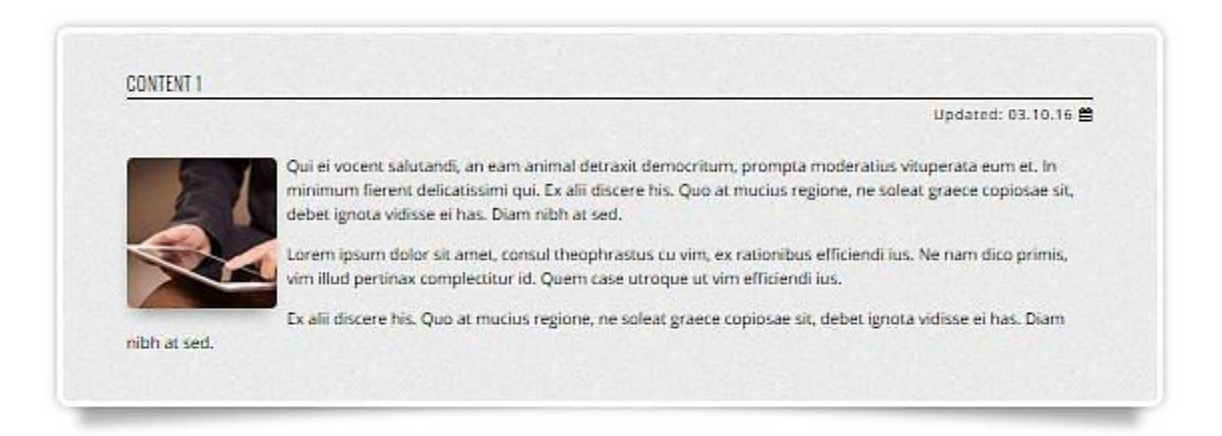

HINT: BECAUSE WE WANT THE TICKER TO BE A CONSISTENT HEIGHT REGARDLESS OF THE AMOUNT OF CONTENT, THERE IS A MIN-HEIGHT ATTRIBUTE. DEPENDING ON THE AMOUNT OF CONTENT YOU PLACE IN EACH SECTION, YOU MAY NEED TO INCREASE OR DECREASE THIS MINIMUM HEIGHT.

#### **CSS**

#ticker .content {padding: 25px 35px; text-align: left; min-height: 300px;}

#### **HTML**

```
<ul id="ticker">
<li>
<section class="content">
<h6>Topic Title:</h6>
<p class="newsAuthor">Author Name</p>
\langle p \rangleSince 1998 we've been focusing on the one thing we do best.\langle p \rangle<p>We make templates that work for you. They are easy to use, 
flexible, and are designed with clean coding, 
HTML5, some great CSS3, and are cross-browser tested.</p>
</section>
\langle/li>
```

```
...more list items...
\langle \rangleul>
```
You can adjust the speed by editing the ticker.js file located in the javascripts folder on the main.js in newer templates and on the ticker.js on older ones.

```
JAVASCRIPT
// TICKER www.alexefish.com
(function($) {
$.fn.list_ticker = function(options) {
var defaults = \{speed: 8000,
effect: 'slide'
};
var options = $.extend(defaults, options);
return this.each(function() {
var obj = $(this);
var list = obj.children();
list.not(':first').hide();
setInterval(function() {
list = obj.children();
list.not(':first').hide();
var first li = 1ist.eq(0)
var second li = list.eq(1)if (options.effect == 'slide') {
first li.slideUp();
second li.slideDown(function() {
first li.remove().appendTo(obj);
});
} else if (options.effect == 'fade') {
first li.fadeOut(function() {
second li.fadeIn();
first li.remove().appendTo(obj);
});
}
}, options.speed)
});
};
// Edit speed below. Effect can be slide or fade.
) (jQuery);
$(function() {
$('#ticker').list_ticker({
speed: 8000,
effect: 'fade'
})
});
```
THIS **DEVELOPER GUIDE** IS PRESENTED BY ROUND THE BEND WIZARDS FOR THE CONVENIENCE OF OUR CLIENTS AND CUSTOMERS. IF YOU HAVE QUESTIONS REGARDING A TEMPLATE PROBLEM OR AN ISSUE RELATING TO HOW TO BEST HANDLE A SITUATION WHERE YOU ARE USING ONE OF OUR TEMPLATES, WE WOULD BE HAPPY TO HELP YOU.

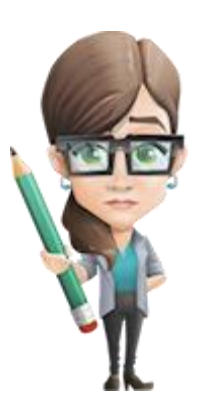